# Configure Dovecot

### **For cPanel & WHM version 62**

(Home >> Service Configuration >> Mailserver Configuration)

## **Overview**

The following options appear when you access WHM's Mailserver Configuration interface while you run the Dovecot mail server.

# **Mailserver Configuration options**

Choose the desired settings for each option in the table below, and then click Save Changes.

- To return to the default values for all configuration options, click Use Default Values.
- To undo your changes, click Reset Form.

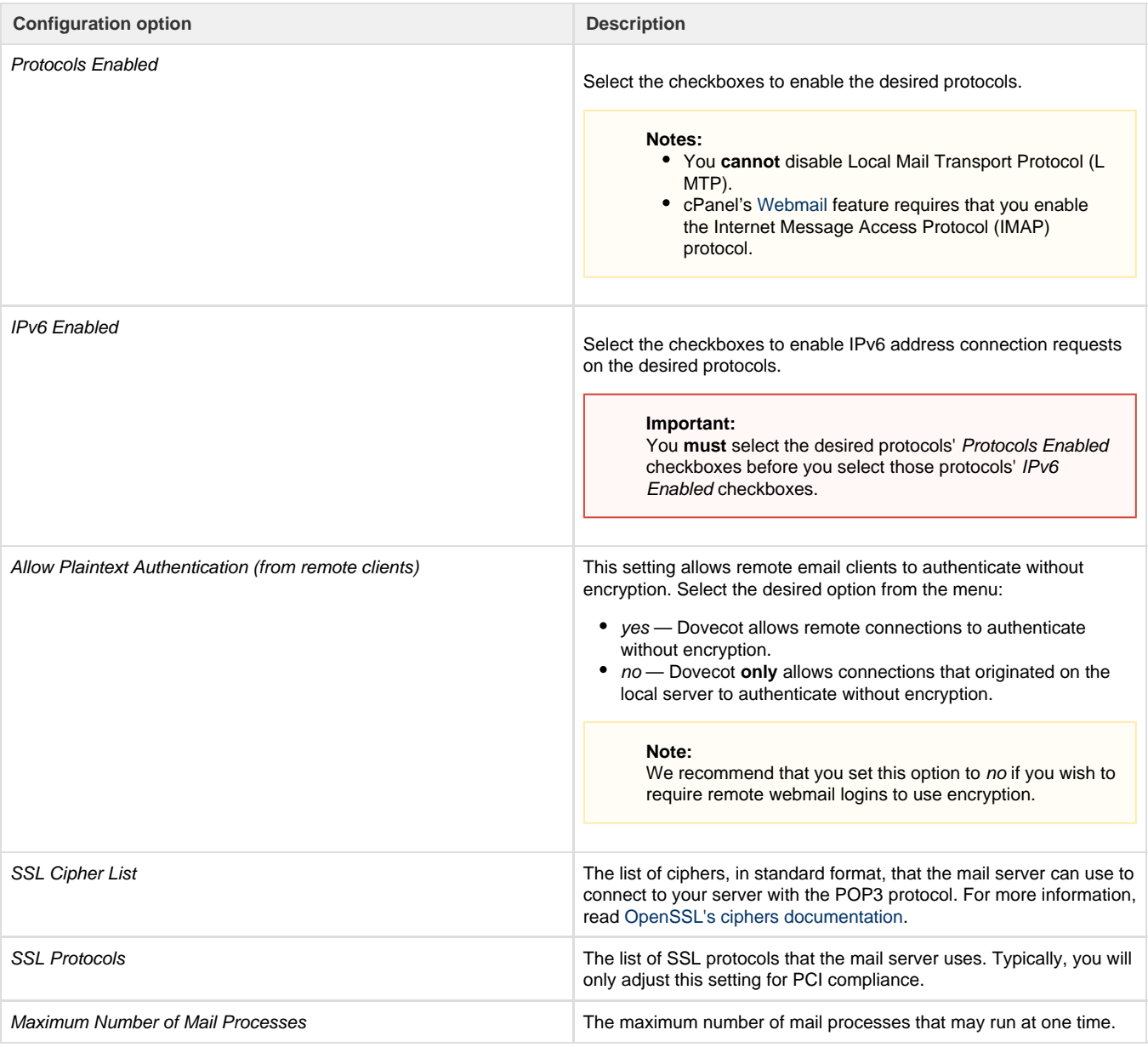

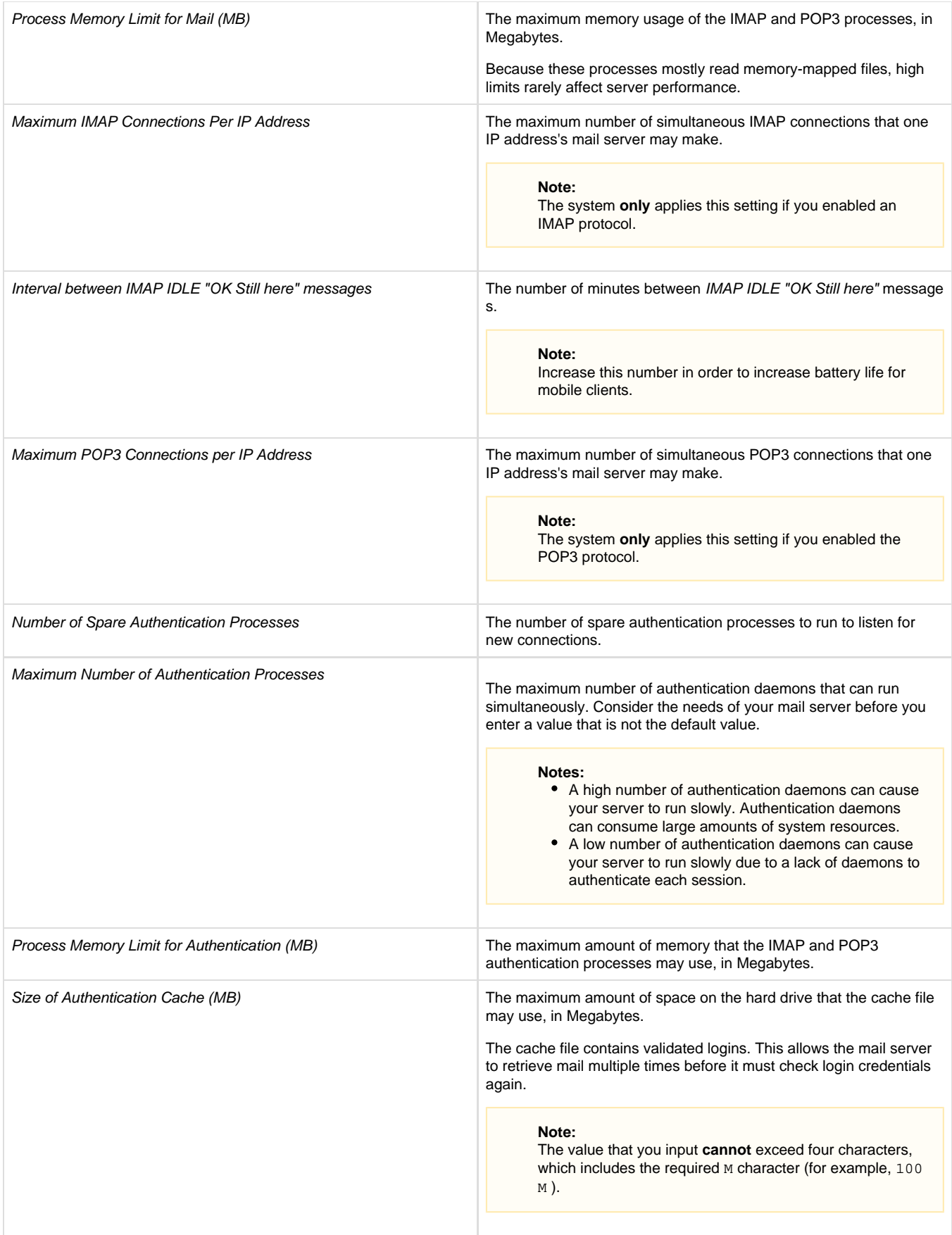

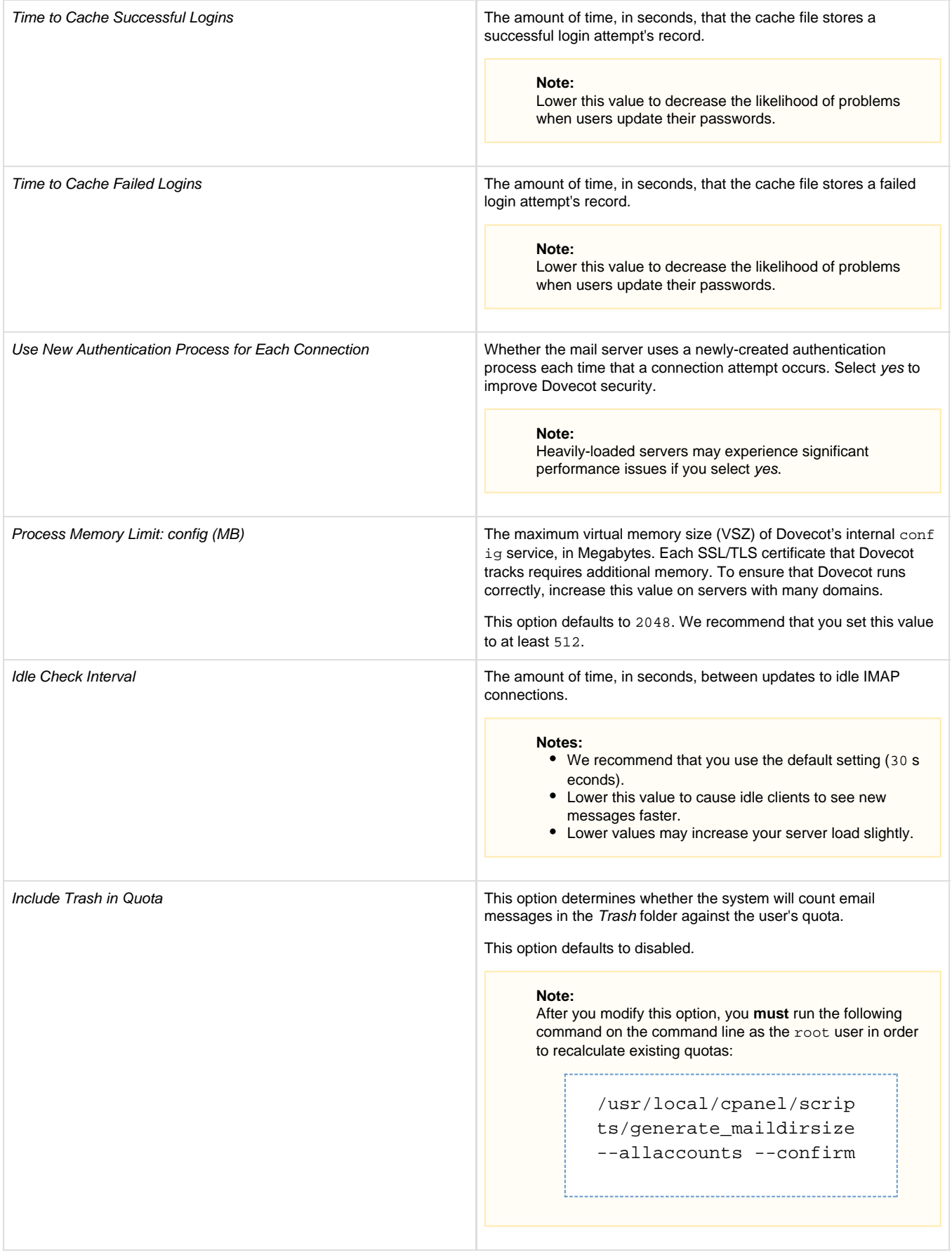

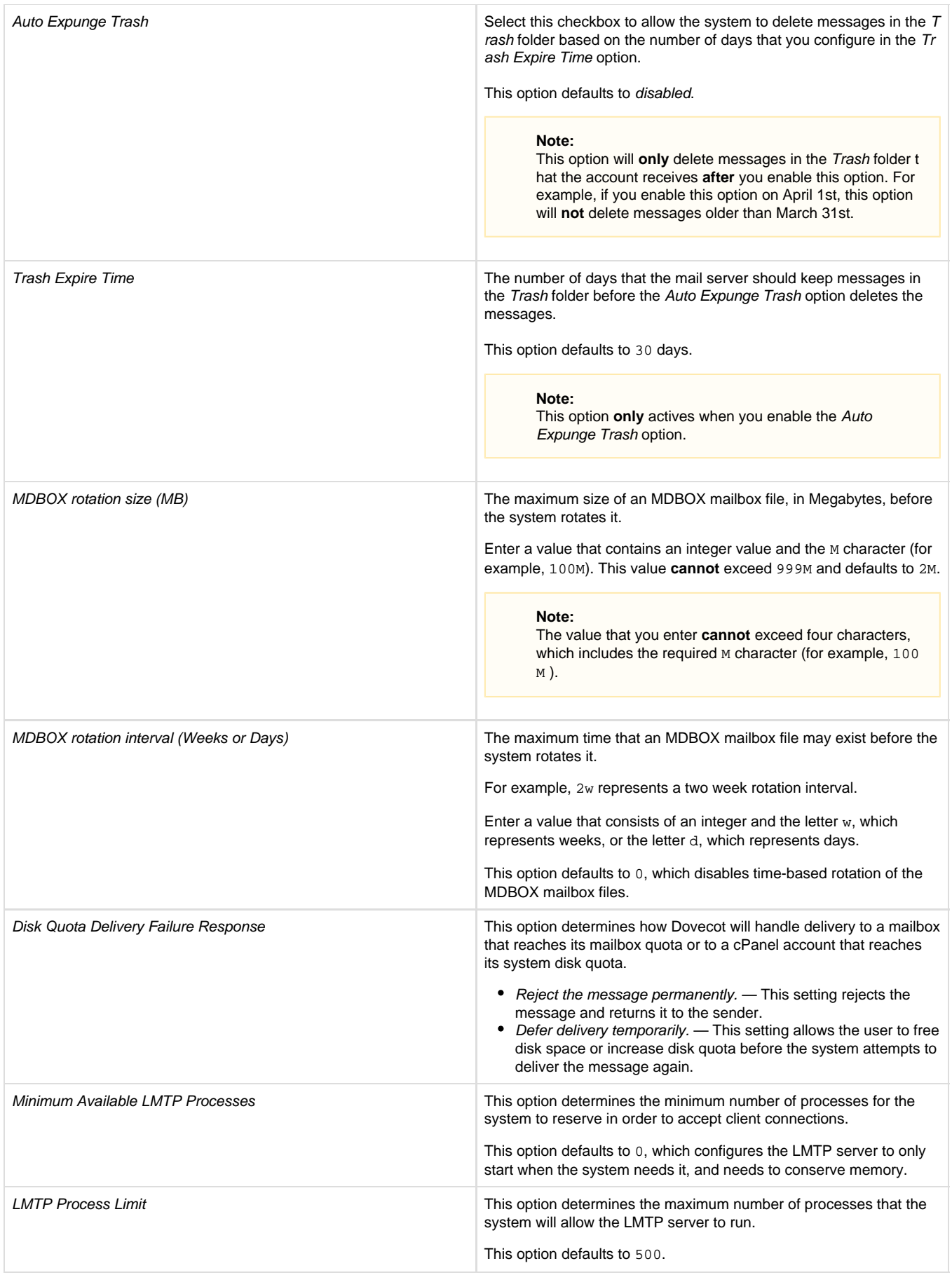

### **Add Dovecot options**

You can also add options that do **not** exist in the Configure Dovecot interface to configure the Dovecot mail server. To do this, select the tab that corresponds to the Dovecot template that you wish to modify.

[dovecot.conf](#page-4-1)[sni.conf](#page-4-0)

<span id="page-4-1"></span>To modify the template for the /etc/dovecot/dovecot.conf file, perform the following steps:

- 1. Copy the /var/cpanel/templates/dovecot2.2/main.default file to the /var/cpanel/templates/dovecot2.2/main.loc al file.
- 2. Open the /var/cpanel/templates/dovecot2.2/main.local file with a text editor and edit the files to reflect your desired settings, for example:

login\_trusted\_networks: 192.168.1.0/24

#### **Note:**

This example automatically creates the mail.domain.com domain for all domains that use the Mail SNI option in WHM's [Man](https://documentation.cpanel.net/display/62Docs/Manage+SSL+Hosts) [age SSL Hosts](https://documentation.cpanel.net/display/62Docs/Manage+SSL+Hosts) interface (Home >> SSL/TLS >> Manage SSL Hosts).

- 3. Save your changes to the file.
- 4. Rebuild the Dovecot mail server to apply the new configuration settings. To do this, run the following script:

/usr/local/cpanel/scripts/builddovecotconf

5. Restart the Dovecot mail server. To do this, run the /scripts/restartsrv\_dovecot command.

<span id="page-4-0"></span>To modify the template for the /etc/dovecot/sni.conf file, perform the following steps:

- 1. Copy the /var/cpanel/templates/dovecotSNI/main.default file to the /var/cpanel/templates/dovecotSNI/main.loc al file.
- 2. Open the /var/cpanel/templates/dovecotSNI/main.local file with a text editor and e dit the files to reflect your desired settings. For example:

```
[% FOREACH domain IN mail_sni_domains.sort -%]
local_name [% domain %] {
    ssl cert = <[% mail sni domains.$domain.crt %]
    ssl key = <[% mail sni domains.$domain.key %]
    [%- IF mail_sni_domains.$domain.cabundle %]
    ssl ca = <[% mail sni domains.$domain.cabundle %]
     [%- END %]
}
local_name mail.[% domain %] {
     ssl_cert = <[% mail_sni_domains.$domain.crt %]
     ssl_key = <[% mail_sni_domains.$domain.key %]
    [%- IF mail_sni_domains.$domain.cabundle %]
     ssl_ca = <[% mail_sni_domains.$domain.cabundle %]
     [%- END %]
}
```
**Note:**

This example automatically creates the mail.domain.com domain for all domains that use the Mail SNI option in WHM's [Man](https://documentation.cpanel.net/display/62Docs/Manage+SSL+Hosts) [age SSL Hosts](https://documentation.cpanel.net/display/62Docs/Manage+SSL+Hosts) interface (Home >> SSL/TLS >> Manage SSL Hosts).

- 3. Save your changes to the file.
- 4. Rebuild the Dovecot mail server to apply the new configuration settings. To do this, run the following script:

/usr/local/cpanel/scripts/builddovecotconf

5. Restart the Dovecot mail server. To do this, run the /scripts/restartsrv\_dovecot command.